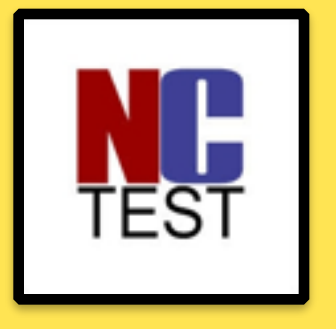

# **Online EOC Testing Prep**

Install NCTEST *(testing application)*

1

## **Open Self Service**

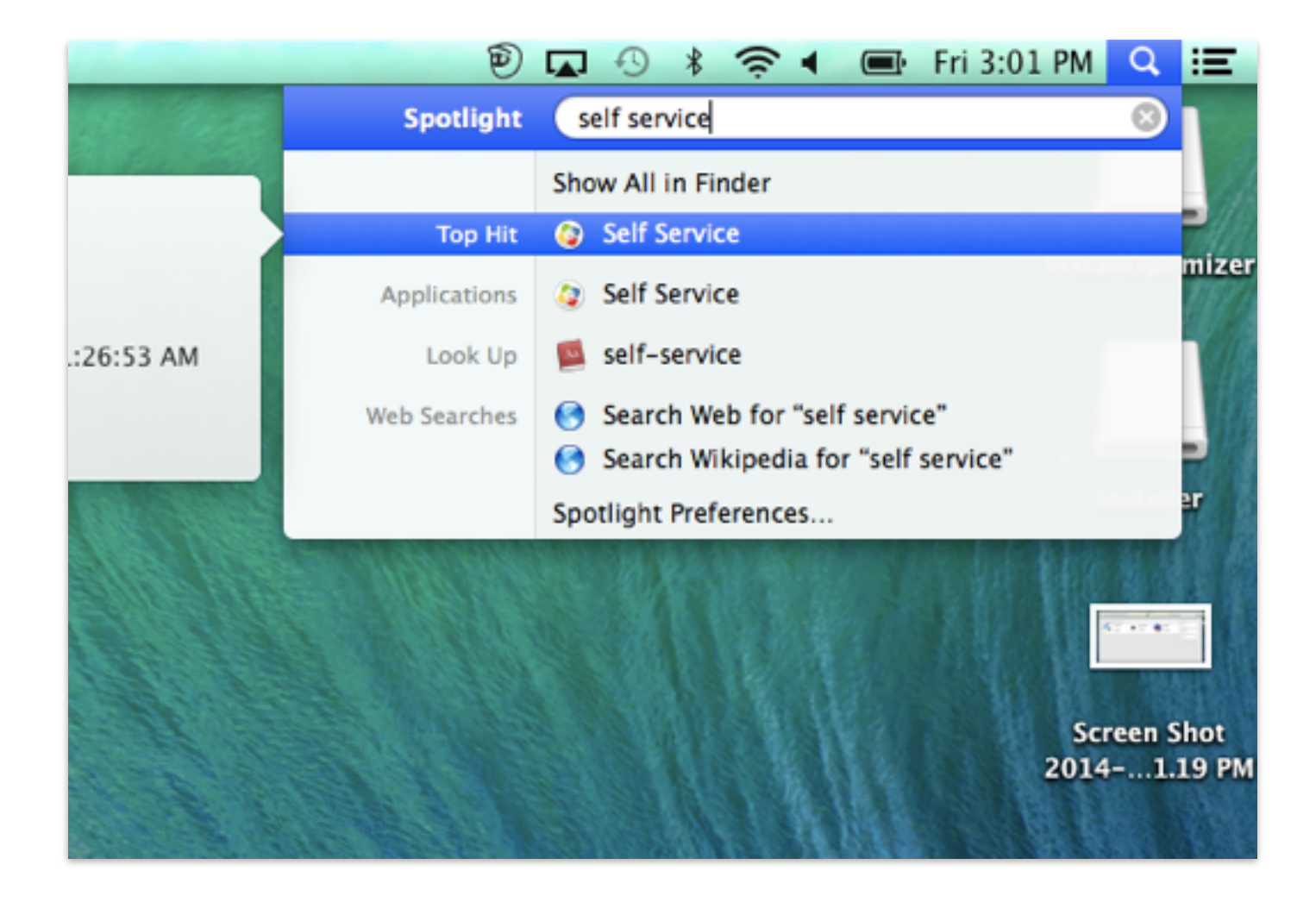

**What** if *a student does*  **NOT** have *Self Service?*

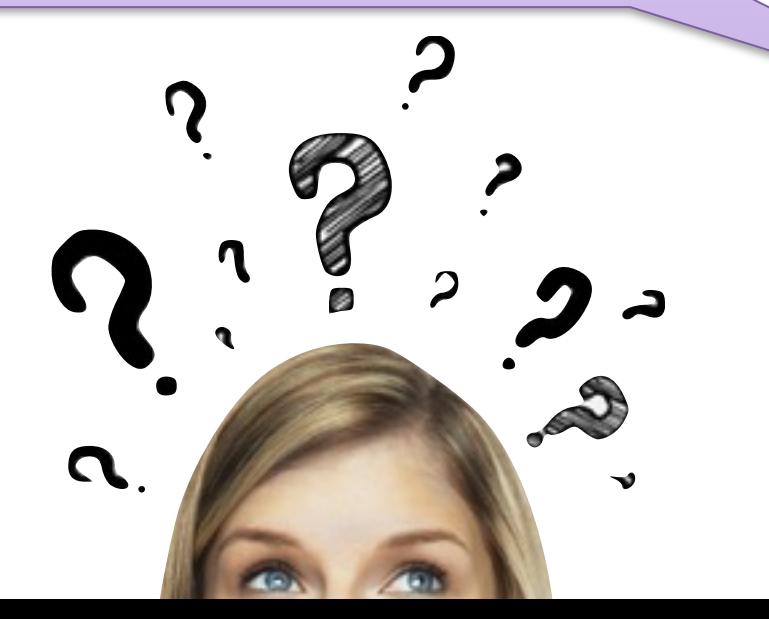

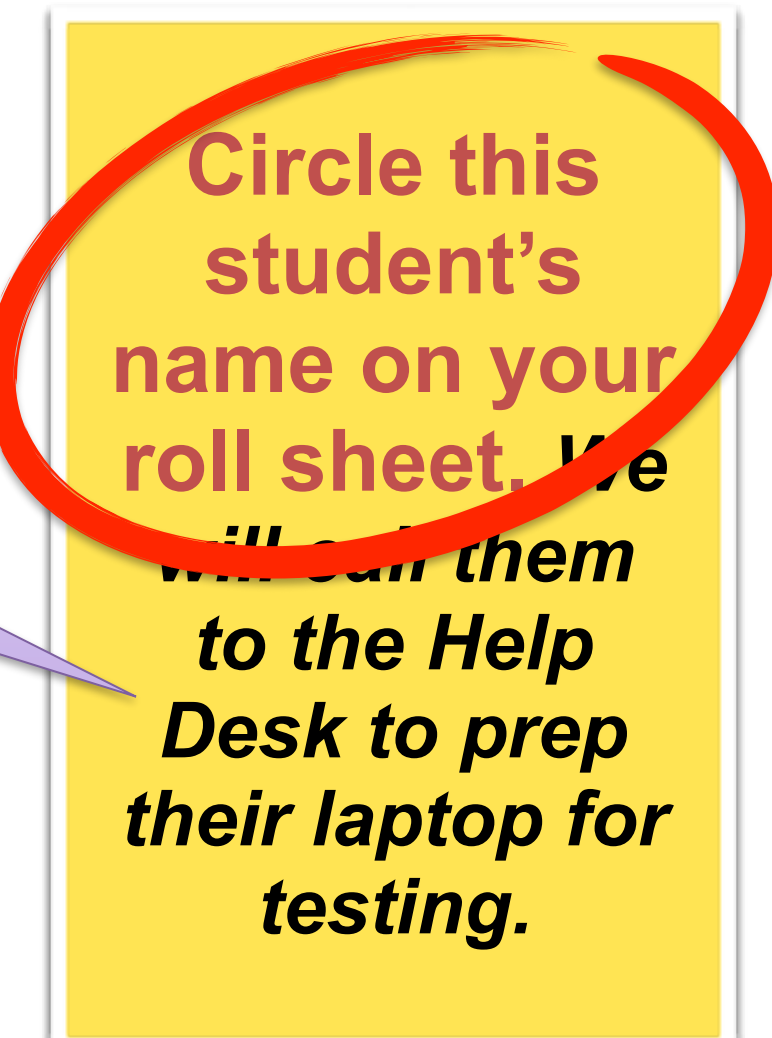

**What if Self** Service can't run the *install?*

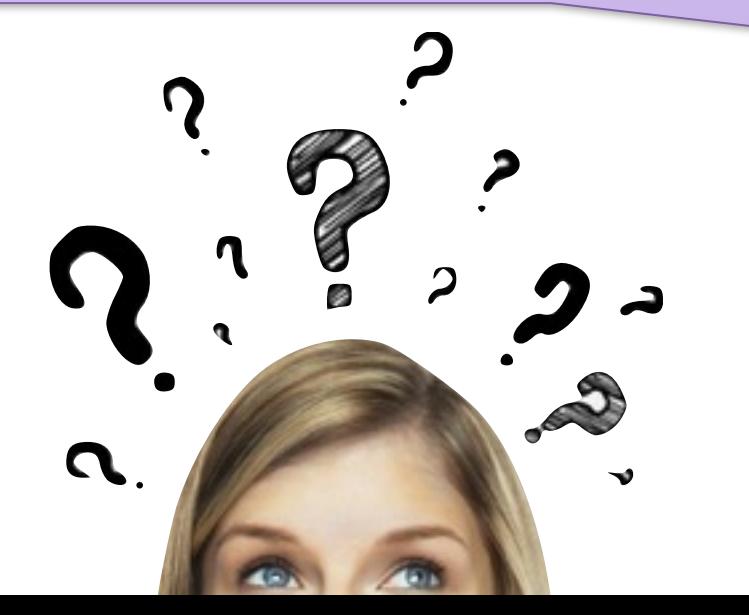

**Select: Options** then **All Applications**  then pick **Self Service** 

*it should install then!*

### **User Name: Schoology Username Password: Student ID Number**

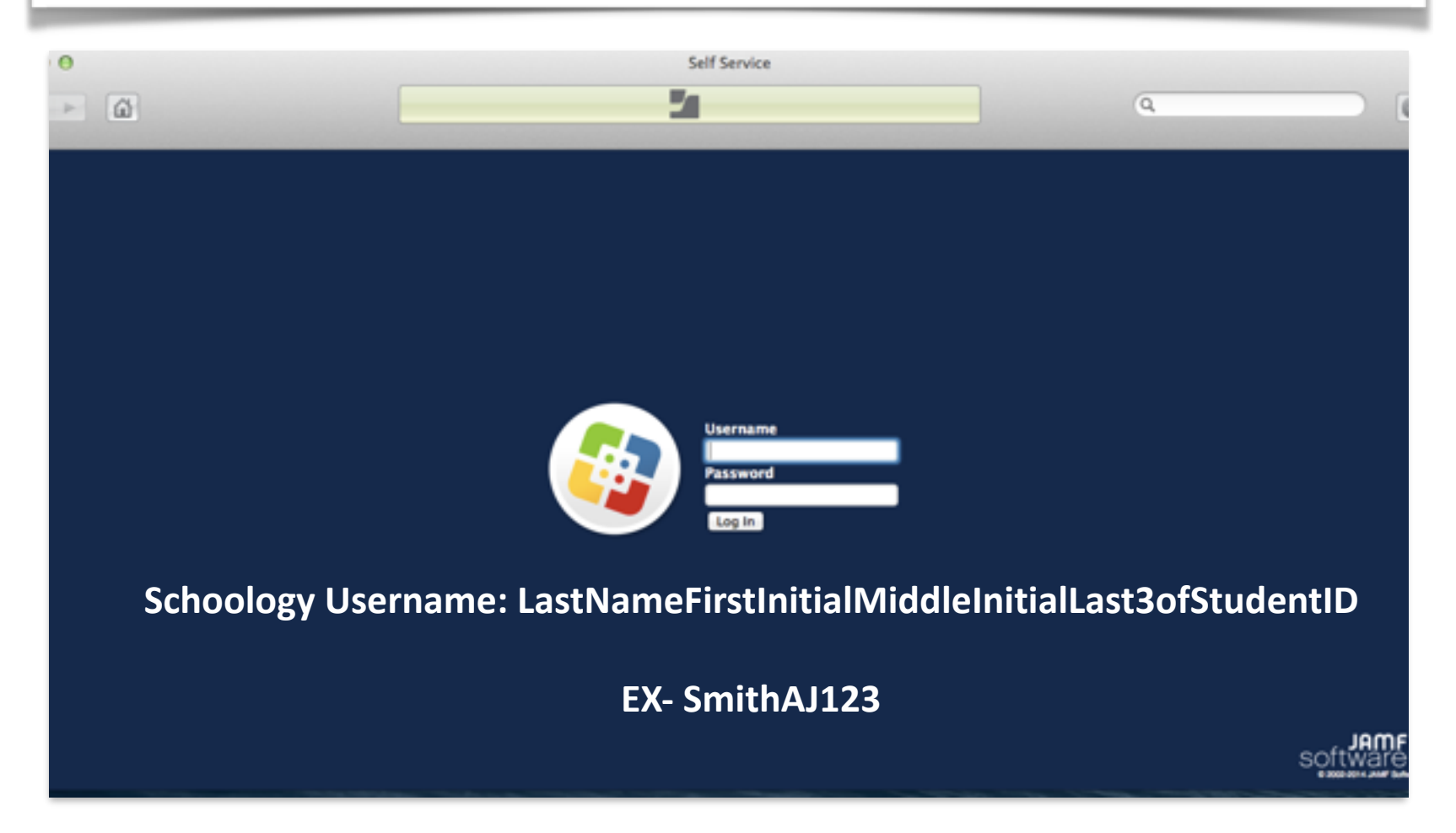

## Click **Install** under **NCTEST**

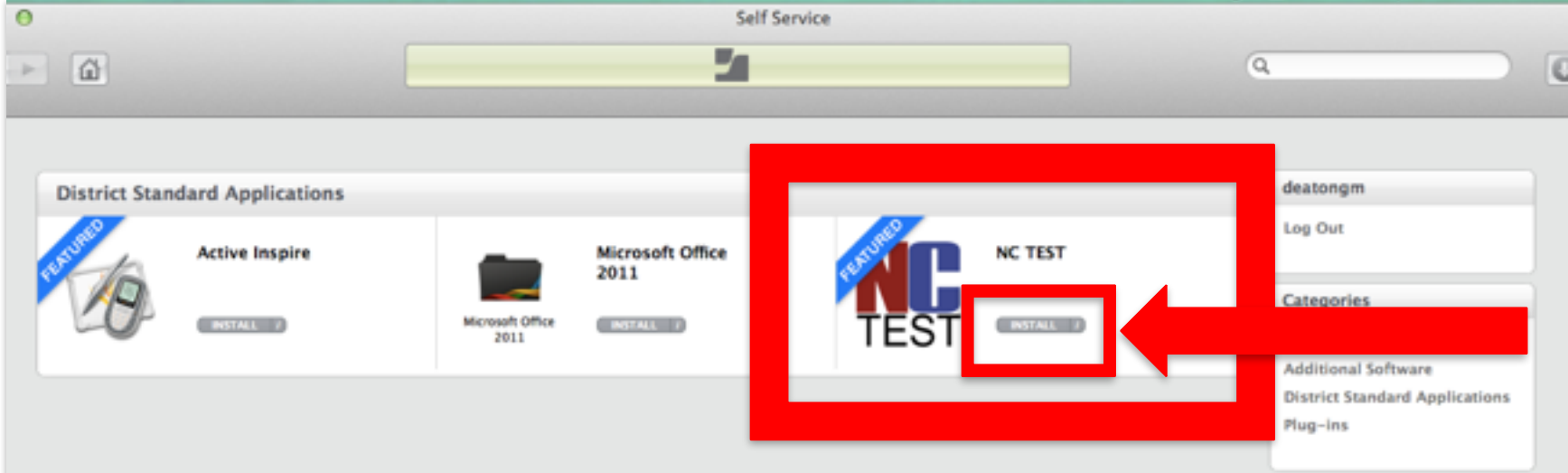

## Click **Install** again

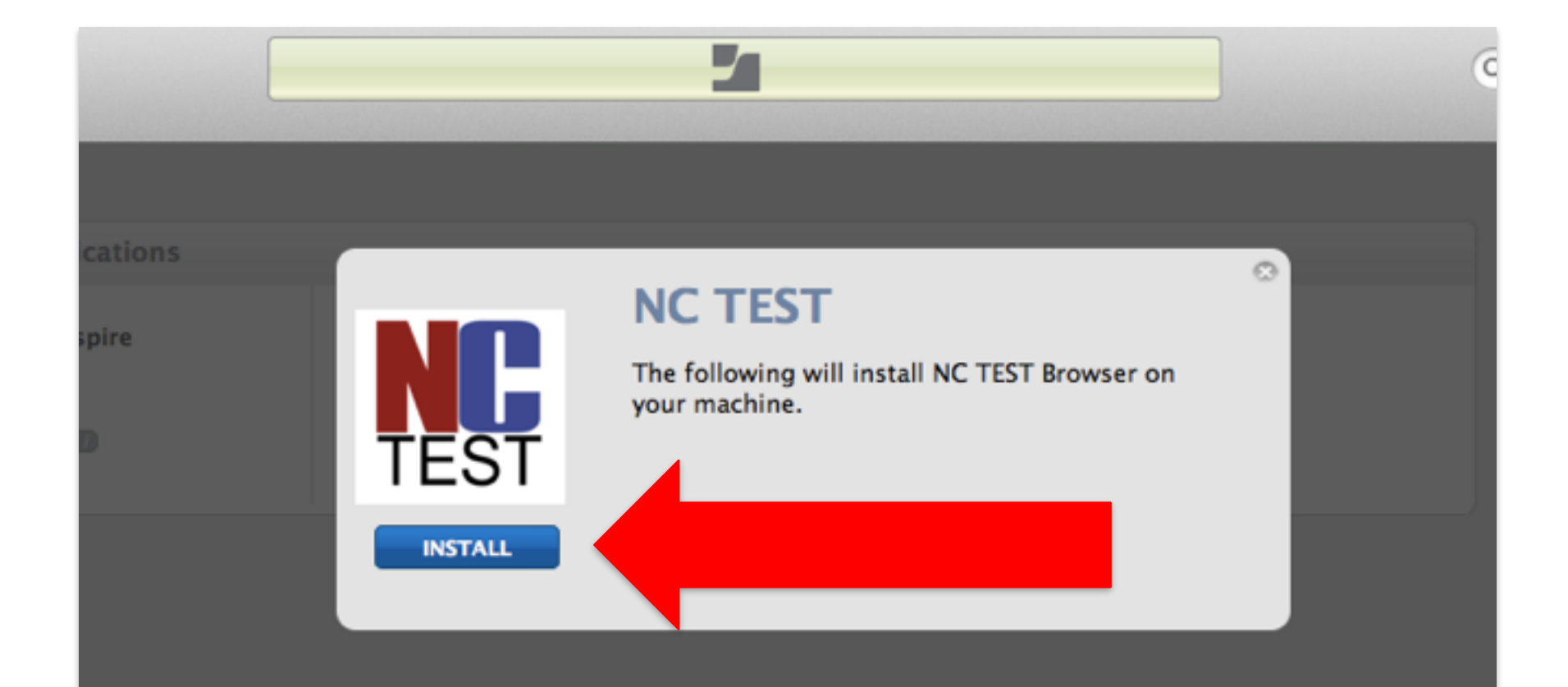

# **What if I get an error?**

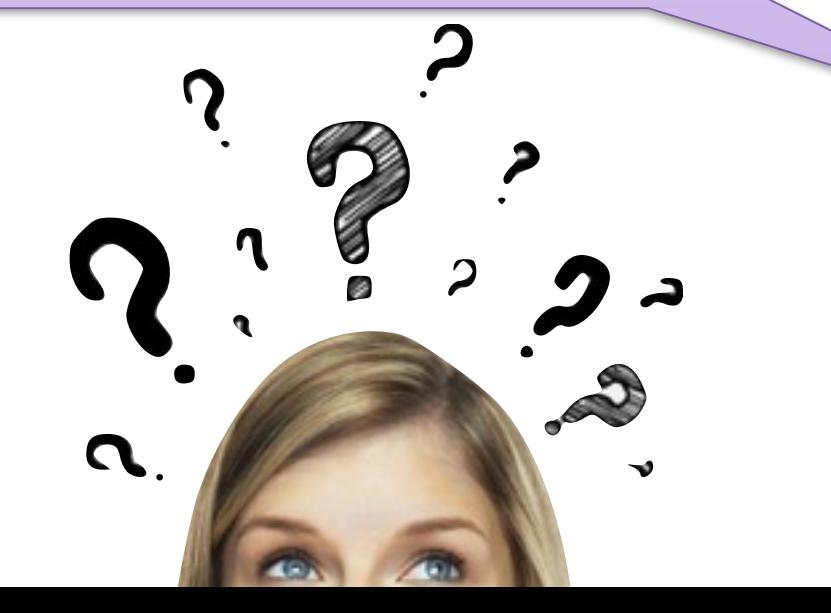

**Good News!** It actually might have worked. **Check to see if the NC App is now in the Applications Folder or RESTART your computer and TRY IT AGAIN!**

## Search for **NCTEST** *to verify the install*

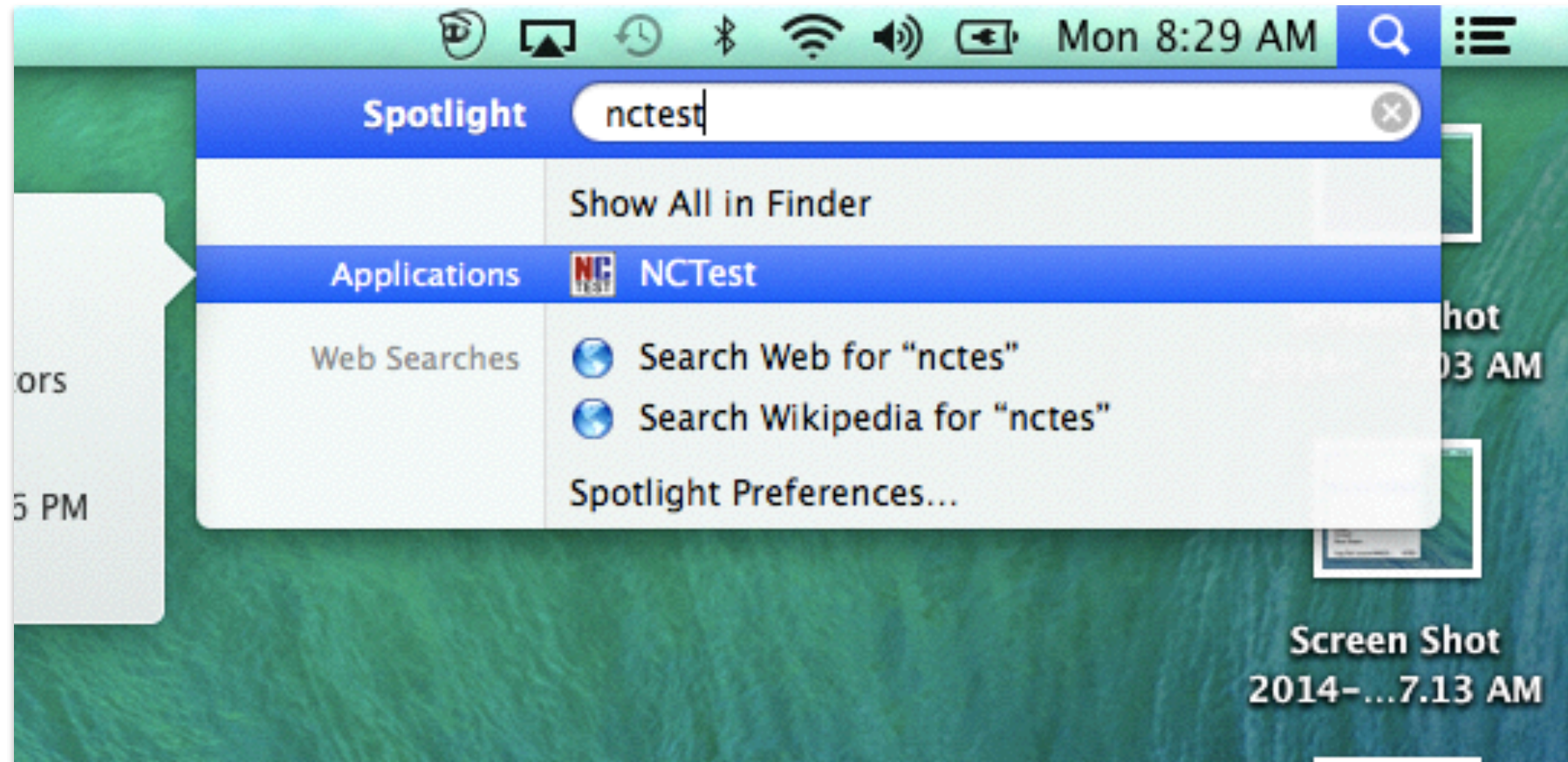

*IF NC Test is NOT in the Applications folder circle the student's name on the roll sheet.*

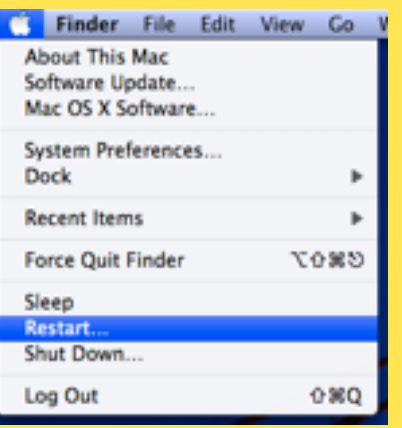

# **Computer Restart**

**Restart your computer**

### *to save settings!*

*Good luck on your test!*

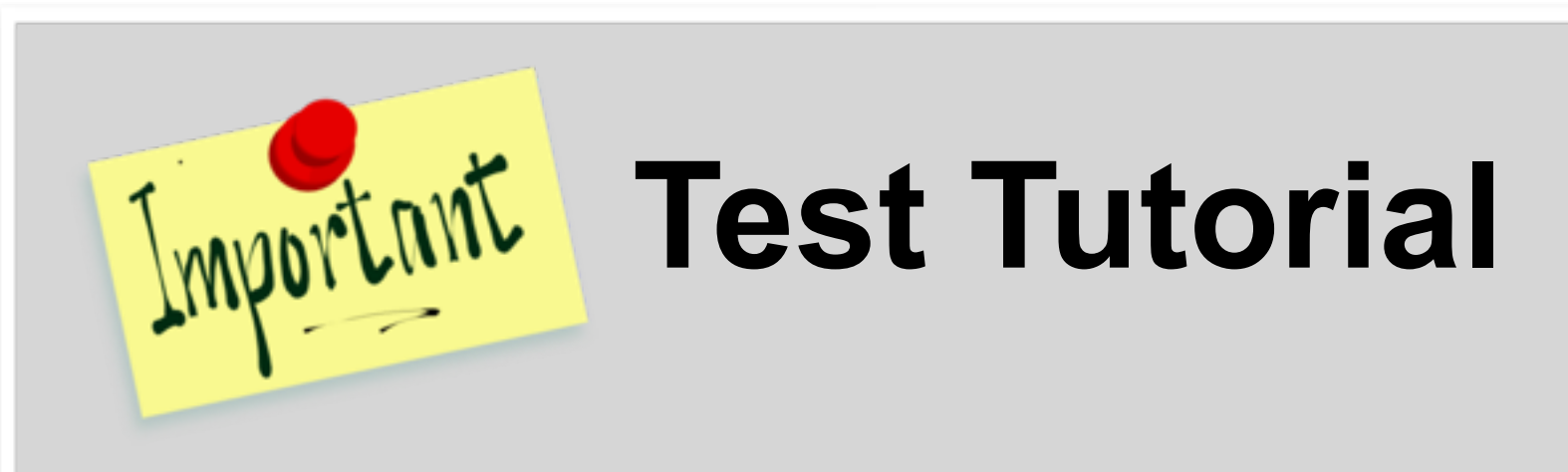

- 1.**Have ALL students Go into the hall**
- *2.TEACHER will Log-in to EACH laptop with the SECURE Testing Log-In*
- *3.Teacher will select SKIP on this initial Testing User Log-in*

*4.Students can come back in and open the NCTest Application*

## **NCTEST** Tutorial

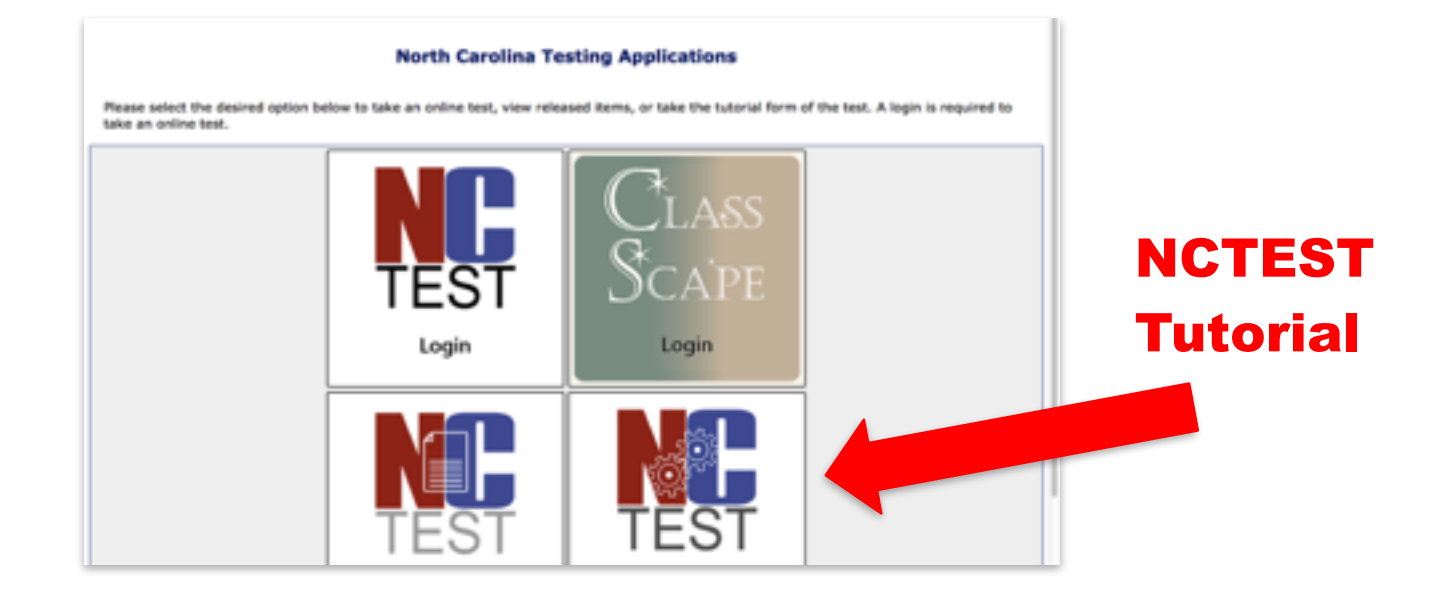

#### \*Students will select Tutorial and Teacher will read Tutorial script provided for ALL Testing Classes.

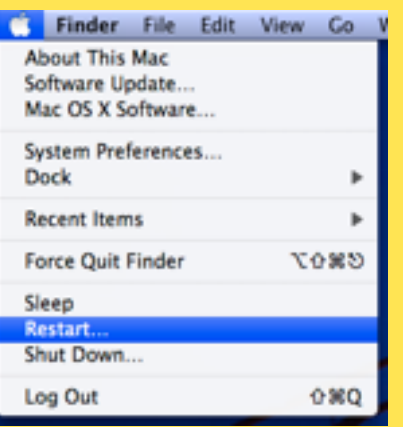

## **Computer Restart Restart your computer**

*\*ALL students must restart! \*\*This will also log them OUT of test user.* 

*Send Roll Sheet to Mrs. Wise by the end of the Day Friday 1/5/17 so that we can begin calling students to the Help Desk next week.*